## [贸易外汇收支企业名录登记流程](http://100.1.63.45/qingdao/file/file/20220321/af997dd238444475b43fc658b9cc972f.pdf?n=%E8%B4%B8%E6%98%93%E5%A4%96%E6%B1%87%E6%94%B6%E6%94%AF%E4%BC%81%E4%B8%9A%E5%90%8D%E5%BD%95%E7%99%BB%E8%AE%B0%E6%B5%81%E7%A8%8B)

具有真实货物贸易外汇收支业务需求的企业,可通过现场或网 上向外汇局申请办理名录登记。

一、现场办理流程如下:

申请人需携带《营业执照》副本原件及加盖公章的复印件、《贸易 外汇收支企业名录登记申请表》(可至外汇局现场领取,或至国家外 汇管理局青岛市分局官网—业务指南模块—外汇业务常用表格下载)、 公章、经办人身份证。

名录登记业务现场办理地点及咨询电话

注册地位于青岛市(除莱西市外)各区市的企业至国家外汇管理 局青岛市分局办理, 咨询电话: 80896178 (此电话为语音电话, 如 需人工服务, 电话接通后, 请选择 1 货物贸易外汇业务, 再选择 4 人 工服务。)

二、网上办理流程及注意事项如下:

1.登录国家外汇局管理局数字外管平台

(http://zwfw.safe.gov.cn/asone),初次使用需进行注册,点击"法 人注册(政务服务业务)"。

温馨提示: 建议使用火狐浏览器、Chrome 浏览器、IE11 登陆。

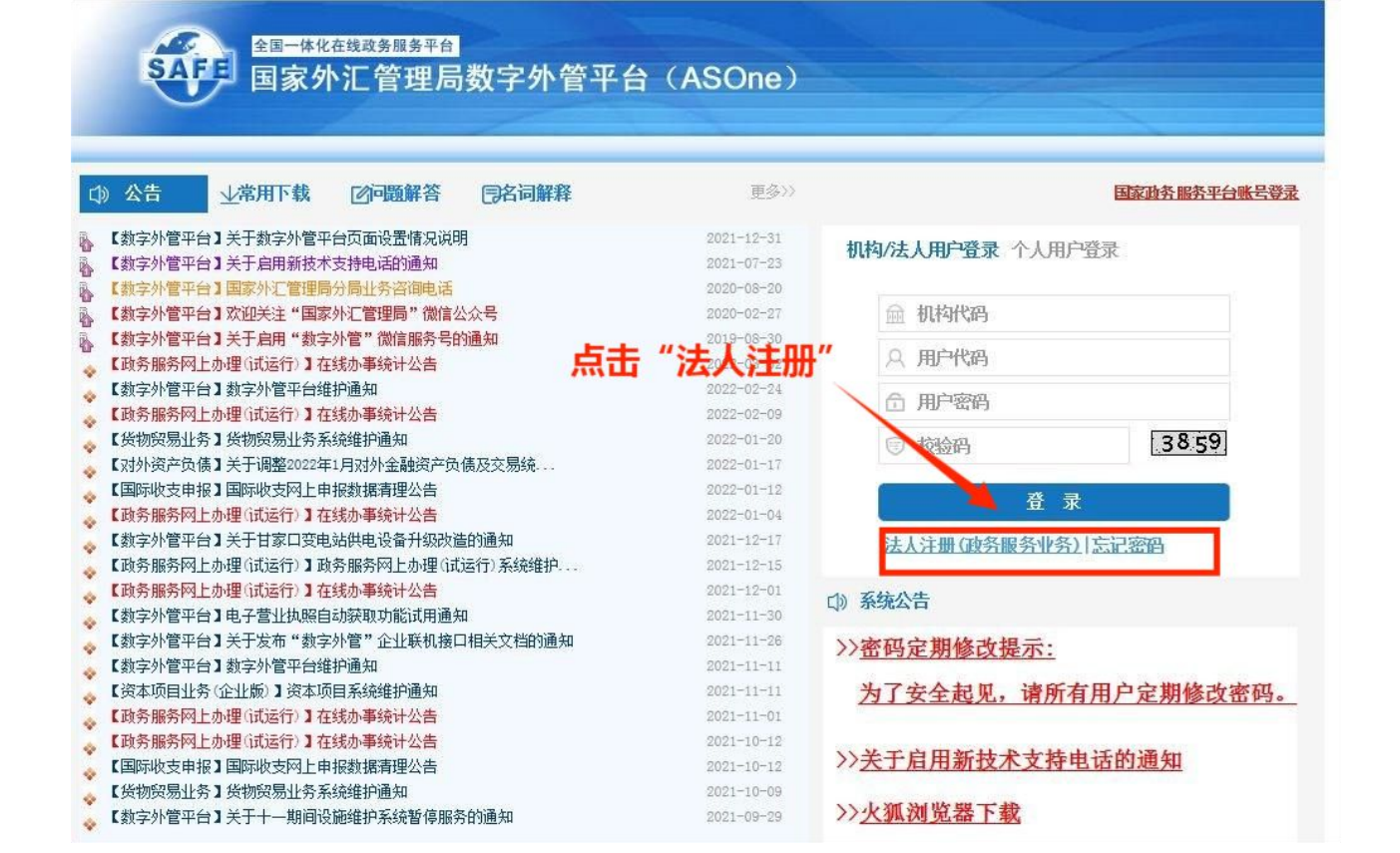

2.填写信息完成注册,其中的用户代码和密码由企业按照网页要求自 行设置。

3.法人注册完成后返回登录界面,机构代码填写统一社会信用代码第 9-17 位,用户代码及用户密码为法人注册时自行设置的信息,登录后 点击"行政许可"-"行政许可办理"-"企业常用场景"-"我要办 理货物进出口",选择"省级分局和计划单列市分局办理的一般经常 项目收支企业登记"进行办理。

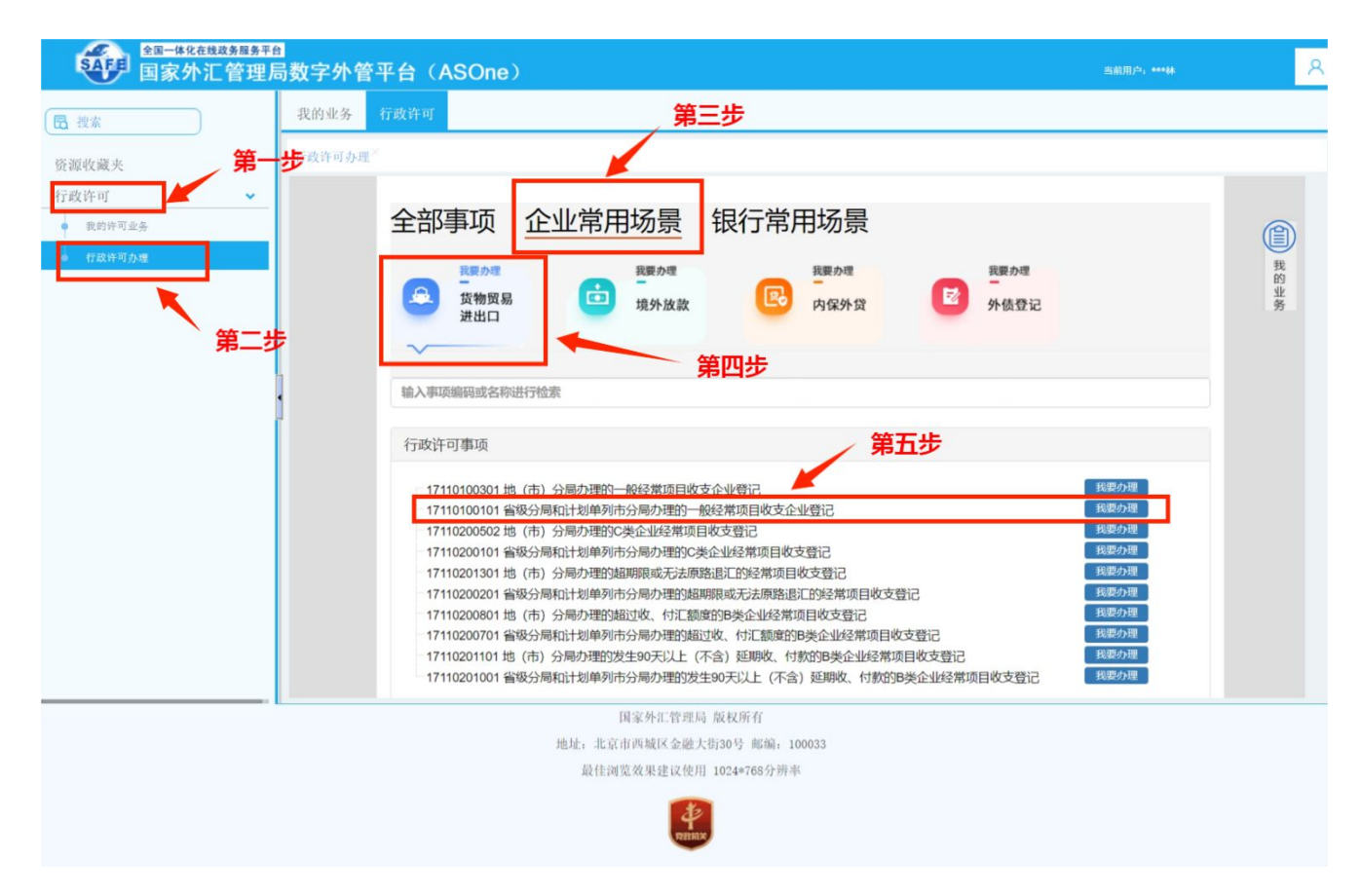

4.根据企业注册地址选择经办外汇局,阅读业务办理的相关流程及介 绍,并点击页面中的"网上办理"。

温馨提示:

若企业注册地址在市南区、市北区、崂山区、李沧区、城阳区,经办外汇 局需选择青岛市分局 (直辖) 办理;

若企业注册地址在黄岛,经办外汇局需选择青岛市分局(黄岛)办理; 若企业注册地址在胶州,经办外汇局需选择青岛市分局(胶州市)办理; 若企业注册地址在即墨,经办外汇局需选择青岛市分局(即墨)办理; 若企业注册地址在平度,经办外汇局需选择青岛市分局(平度市)办理; 若企业注册地址在莱西,经办外汇局需选择青岛市分局(莱西市)办理。

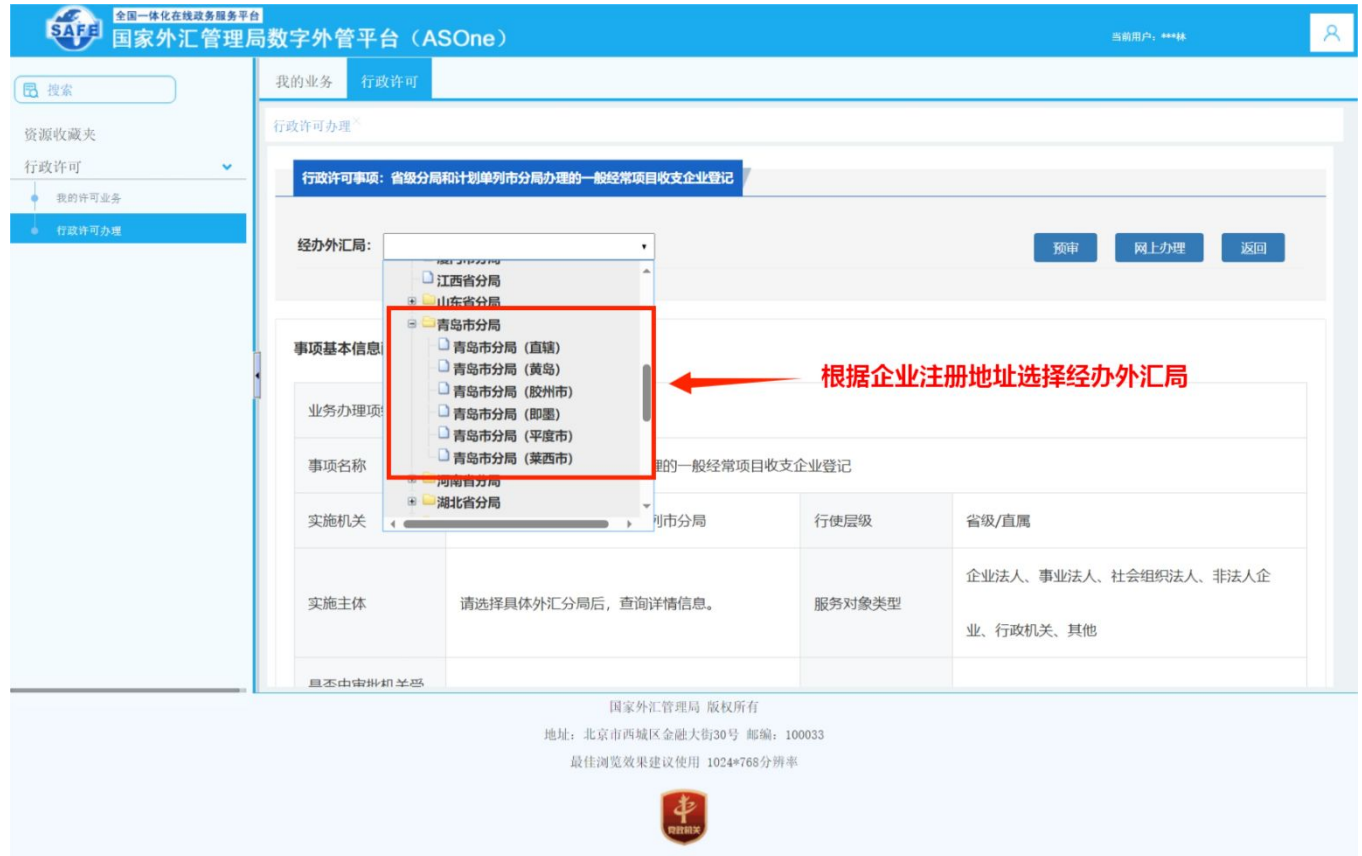

5.根据营业执照等证件填写相关信息,除"\*"号必填项外,成立日 期、注册币种、法定代表人证件号码、电子邮箱等信息尽可能填写完 整,网页输入部分填写完成后,按照提示下载"空白样表"填写《贸 易外汇收支企业名录登记申请表》,并上传《营业执照》。

注意:信息填写完成后,拍照或扫描上传即可(注意材料上传需保证 宗整性,多页材料不可只上传其中一页),最后点击"提交"。

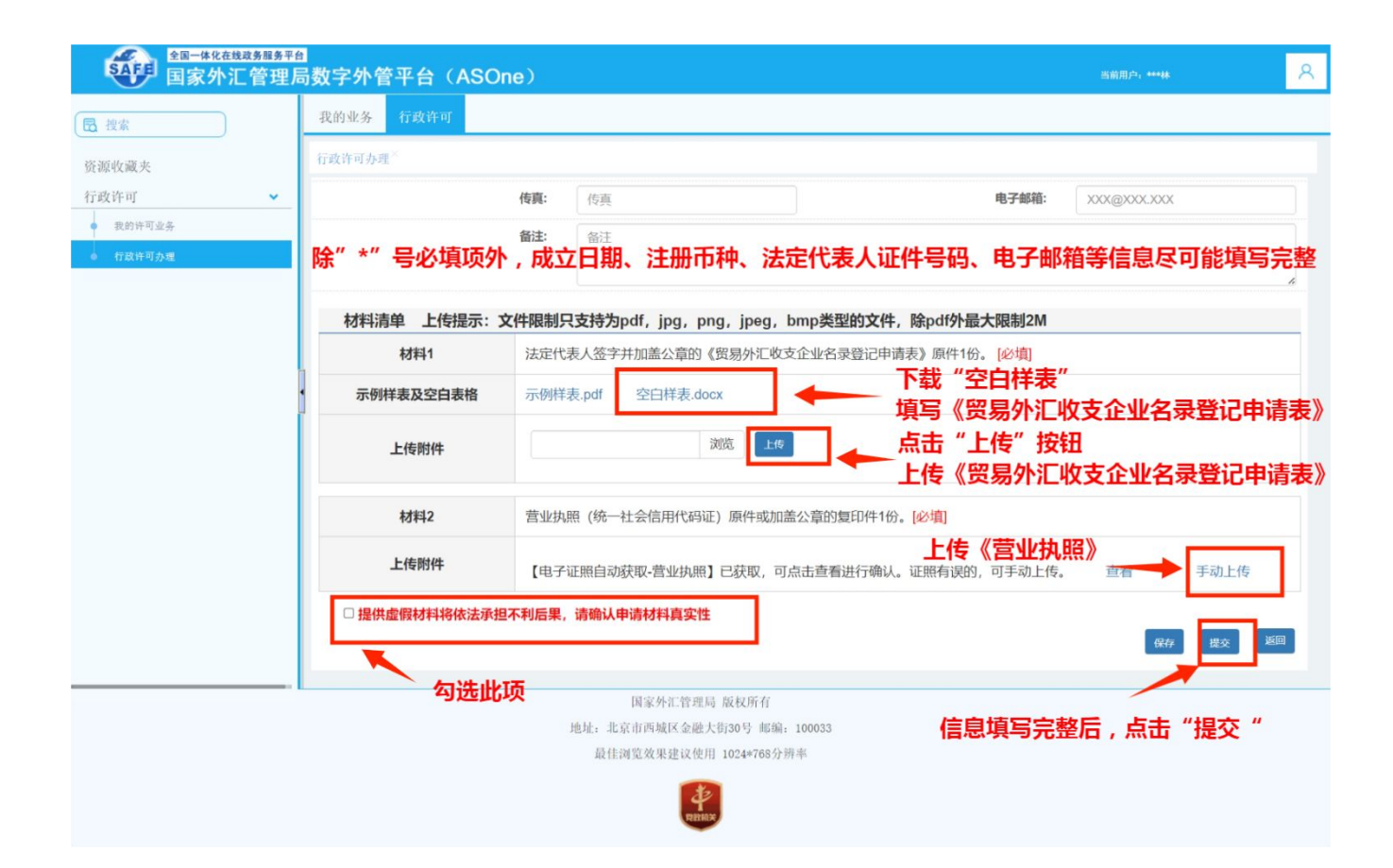

《贸易外汇收支企业名录登记申请表》示范文本如下:

## 贸易外汇收支企业名录登记申请表

国家外汇管理局青岛市分局:

本企业因业务需要,申请加入"贸易外汇收支企业名录"。现根据《国家外汇管理局关 于印发货物贸易外汇管理法规有关问题的通知》(汇发〔2012〕38 号)及《国家外汇管理局 关于印发〈经常项目外汇业务指引(2020 年版)〉的通知》(汇发〔2020〕14 号)要求填写 相关信息并提交下列资料,请予以登记。本企业保证所提供的信息和资料真实无讹。 □营业执照副本(勾选)

统一社会用代码 |参照营业执照填写 | 企业名称 | 必填 经济类型代码及本质 参照 "经济类型代码及对应付" 行业类型代码<br>《《文名称》 《*名称*表》填写 名称表"填写 行业类型代码 参照"经济类型代 及名称 | 码及名称表"填写 | 是否注册在海关特殊监 是, 注明区域名称 管区域 是,注明区域名称 | 若选择"是"需填写具体的特殊监管区 | 根据企业实际情况勾选"是"或"否", 域类型 **否** 是否海关进出口货物收 | 是 否 发货人报关注册企业 | 必填 是 否 是否对外贸易 必填 经营权企业 是 否 | 必填 法定代表人姓名 必填 法定代表人身份 证/护照号码 如法定代表人为 外国人需在本栏 填写其国籍 外币注册币种 | 币在此栏填写, 否则此 | 外币注册资金 | 为外币, 在此填写 若企业注册币种为外 栏可空 外币注册资金 | 为外币, 在此填写 | 若企业注册币种 外币注册金额 人民币注册资金 |民币在此栏填写金额, | 成立日期 | 必填 若企业注册币种为人 否则此栏可空 成立日期 | 必填 经营范围 基写主要经营范围即可 企业地址 しんしん しんしゃ めりく ふくしゃ めいしゃ めいしゃ しんしゃ しんしゃ しんしゃ しんしゅう しんしゅう しんしゅう しんしゅう かいしょう 是否外贸综合服务企业 | <> | <> | 是否市场采 | 是 否 是 否 购贸易企业 必填 是否市场采 是 否 あん しゃ 是 否 はんしゃ しゅうしょう しゅうしょう しゅうしゅう しゅうしゅう しゅうしょう 必填え しゃ 电商平台 しんしゃ いんめい 必填え しんしゃ しゅうみん 是 否 必填 | 是否商品现货交易所 是 否 是否海外仓出口企业 是 否 是 否 是否海外仓出口企业 是 否<br>必填 必填 的复数人名英国英国英国英国英国英国 邮编 可不填 电话 必填 传真 可不填 电子邮箱 必填 企业联系人 しんじん 必填 しんじょう 一つ うんいん 必填 しんじょう うんじょう

(注:以上资料均需提供原件及加盖企业公章的复印件。)

本企业将认真学习并遵守贸易外汇管理法规规定,积极支持配合外汇局对贸易外汇收 支业务的管理。依法从事对外贸易,接受并配合外汇局对本企业贸易外汇收支进行监督检 查,及时、如实说明情况并提供相关单证资料;按规定进行相关的业务登记与报告;按照 外汇局分类管理要求办理贸易外汇收支业务。

企业(公章):

法定代表人(签字):需法定代表人签字

申请日期: 年 月 日

## 附表:经济类型、行业类型代码及名称对照表

 $541.44$ 

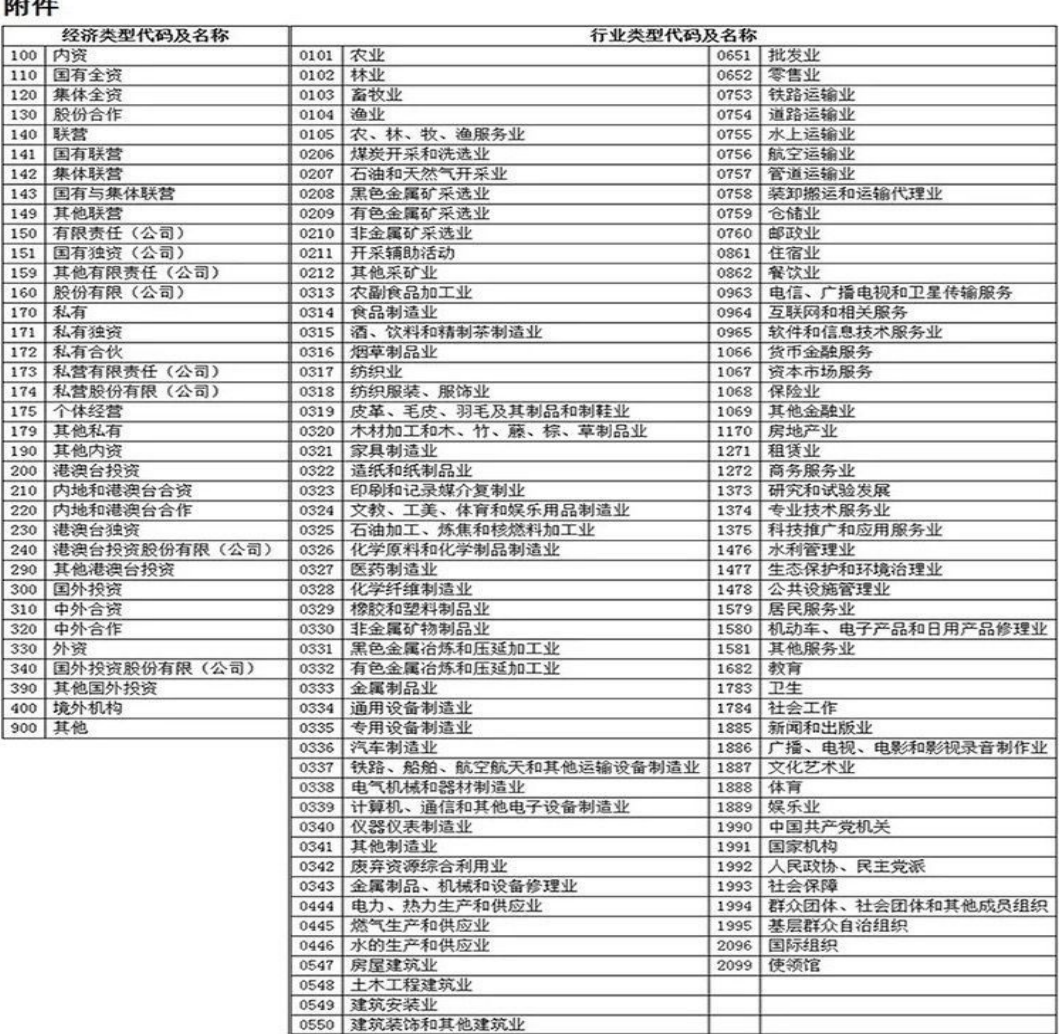

6.企业在"我的许可业务" 模块中可实时查询业务办理进度,查 收《行政许可爱理通知书》、《行政许可补正材料告知书》、《行政许 可决定书》及《货物贸易外汇管理网上业务开通注意事项》等信息。

企业成功提交网上办理申请后,外汇局进行在线审核,如信息 有误或不完整时,将通过系统发送《行政许可补正材料告知书》进 行通知补正,企业应根据《行政许可补正材料通知书》的要求对相 关信息及时进行补正。办件状态显示"予以许可", 即为业务已完 成办结,通常办结后第二天企业可到银行正常办理贸易外汇收支。

名录登记宗成后,已为企业开通货物贸易外汇监测系统,在"通 知书"中的《货物贸易外汇管理网上业务开通注意事项》中可查看 业务管理员(ba)初始密码,请妥善留存密码信息,如丢失需携带 相关证明至所属外汇局查询或重置。

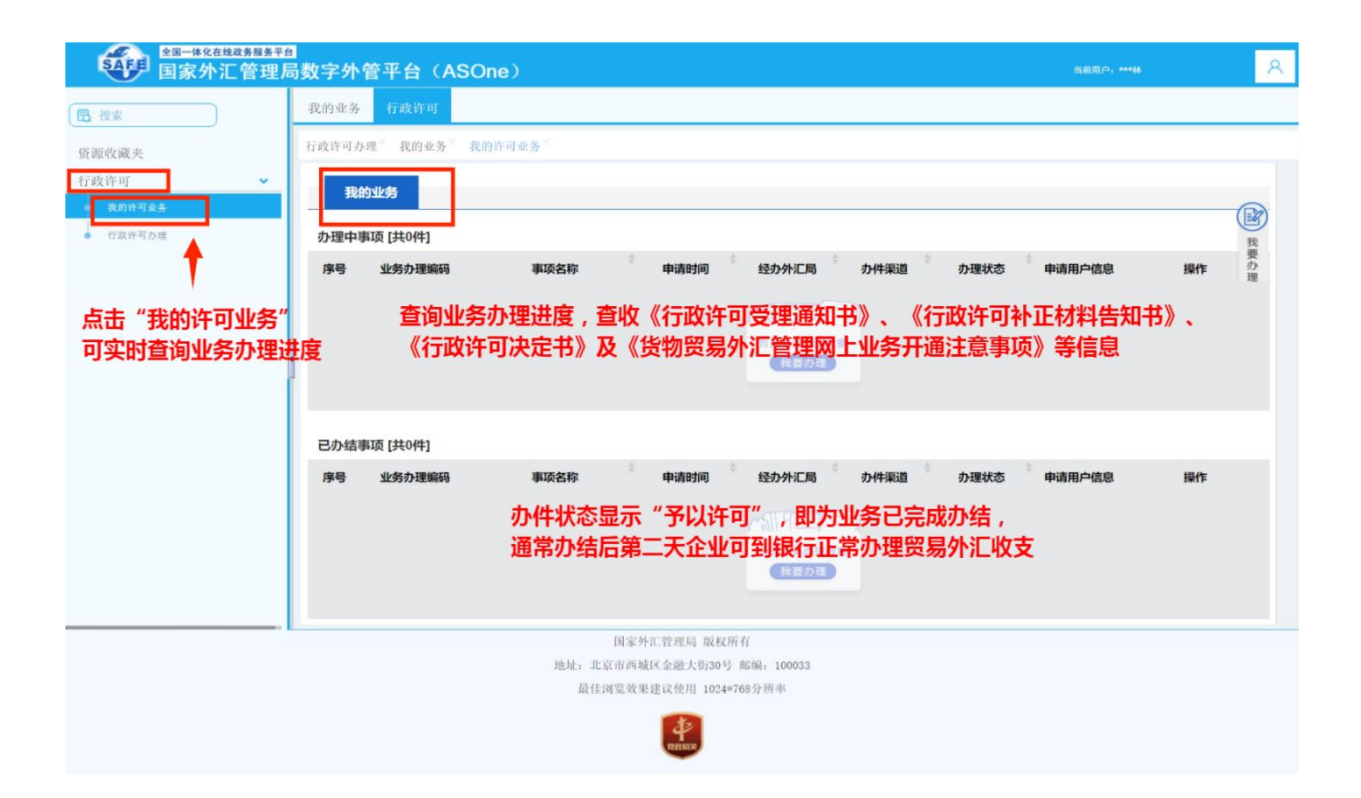

温馨提示:如遇系统页面无响应页面空白、点击保存无反应等问题, 可在数字外管平台首页"常用下载"栏目中下载《外汇应用系统访 问设置手册》,参照设置浏览器。用户可通过微信搜索"数字外管 "或扫描下方二维码关注服务号,"数字外管"服务号提供了业务 系统使用过程中一些常见问题的解决方法,以及人工服务和自助服 务。

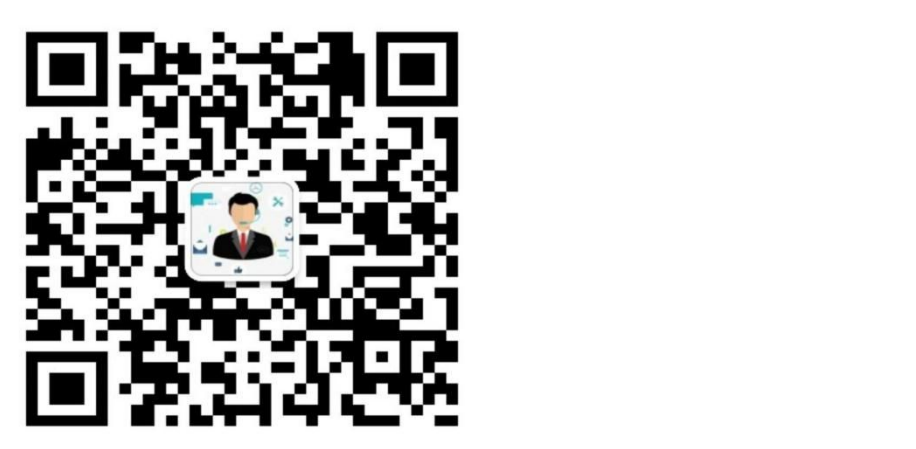

数字外管

## 另:关于设置货物贸易外汇监测系统业务操作员的流程

**第一步:**企业完成名录登记后,凭管理员账号(ba)和初始密码 登录国家外汇管理局数字外管平台(<http://zwfw.safe.gov.cn/asone>)。

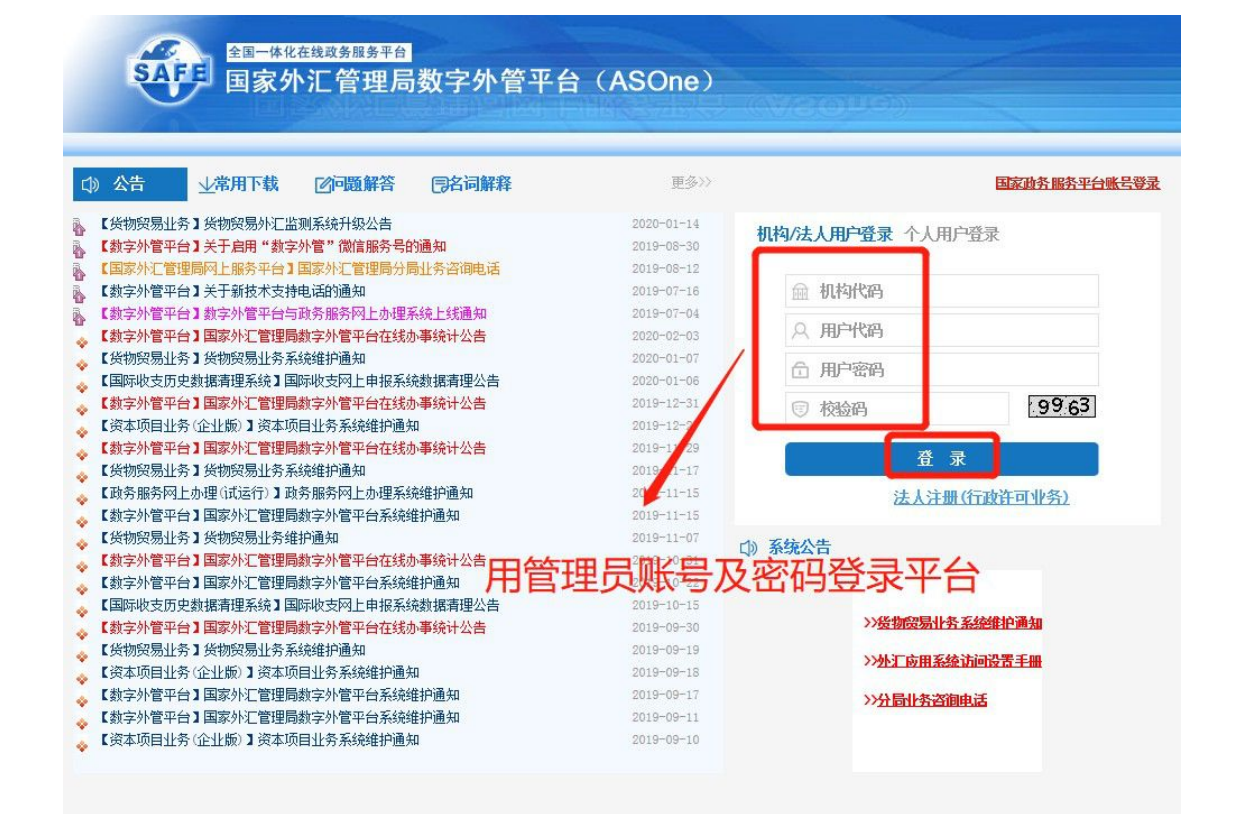

**第二步:**根据系统提示完成管理员信息录入和修改管理员初始密码 操作后,进入"国家外汇管理局网上服务平台",点击"用户角色管

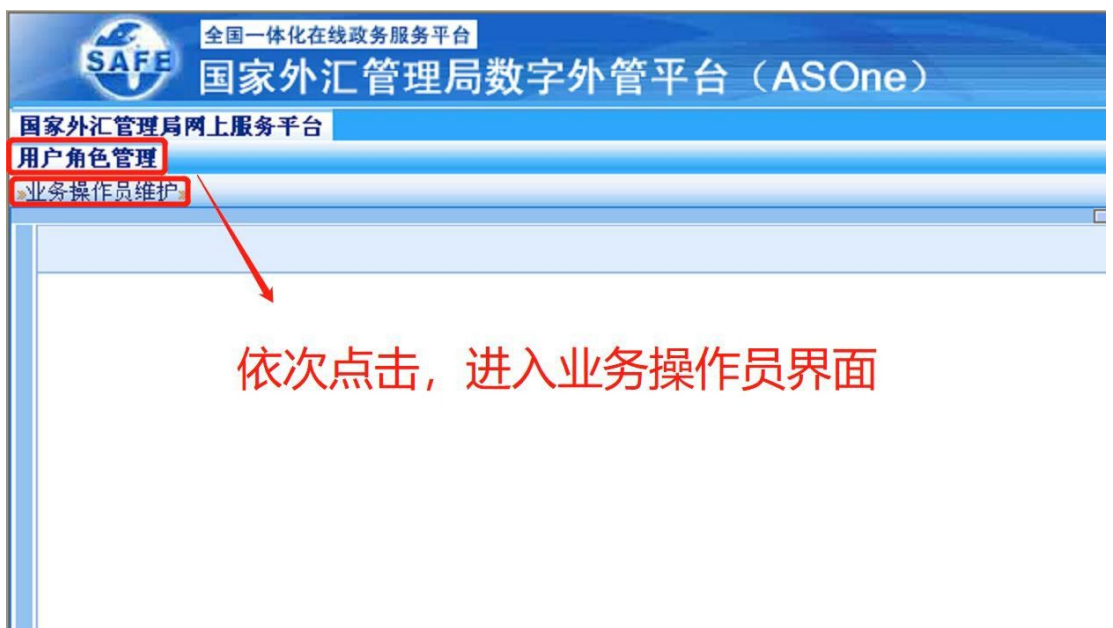

理"-"企业操作员维护"-设置用户代码及名称-点击"增加"。

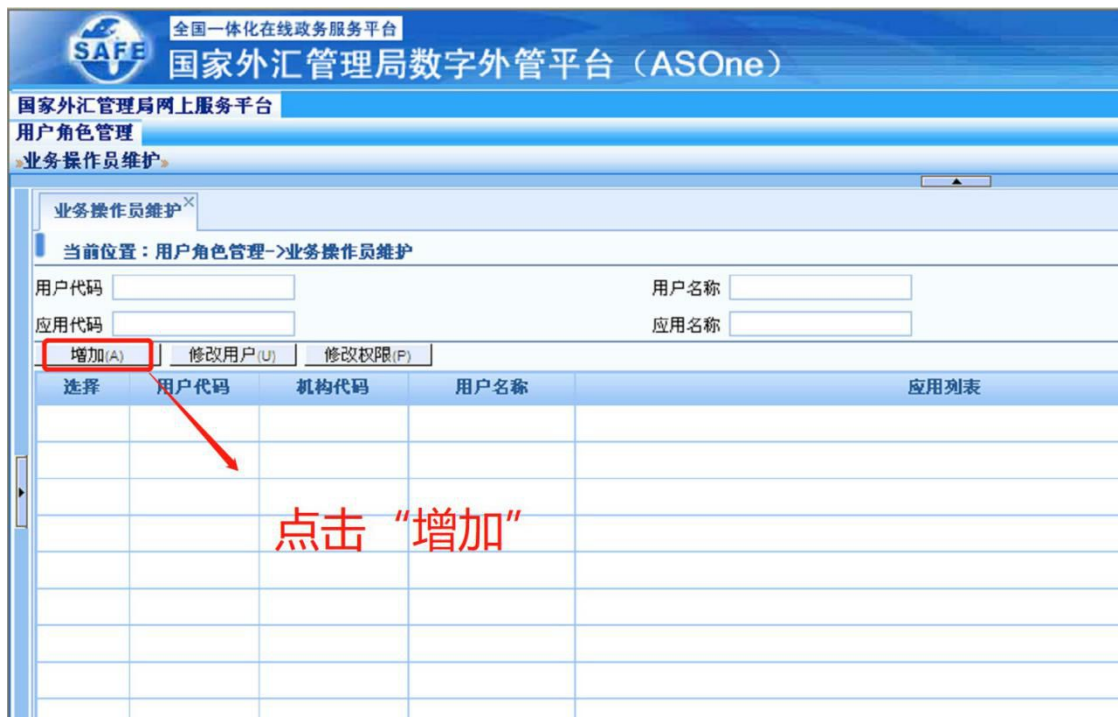

**第三步:**管理员为操作员分配"货物贸易外汇网上业务"角色, 完成业务操作员设置。设置操作: 从"未分配的角色列表"中选择需分 配的角色,点击中间">",角色从左框分配至右框,完成操作员的角色分

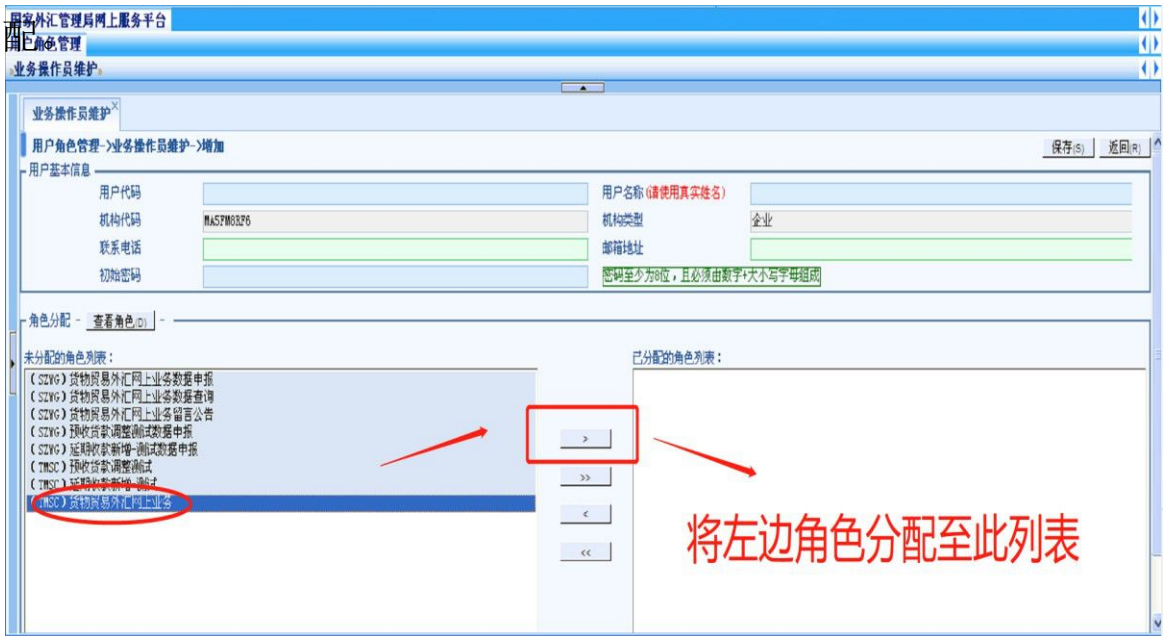

注:实际办理业务时,企业应通过业务操作员代码登录国家外汇 管理局数字外管平台,进入货物贸易外汇监测系统进行贸易信贷业务报 告、业务查询等操作。